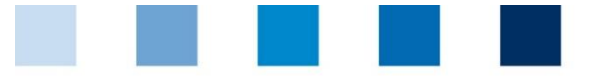

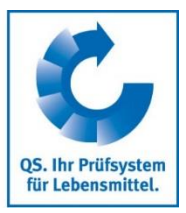

Database Instructions **Master Data Coordinator Agriculture/Production (incl. Sub-Coordinator)**

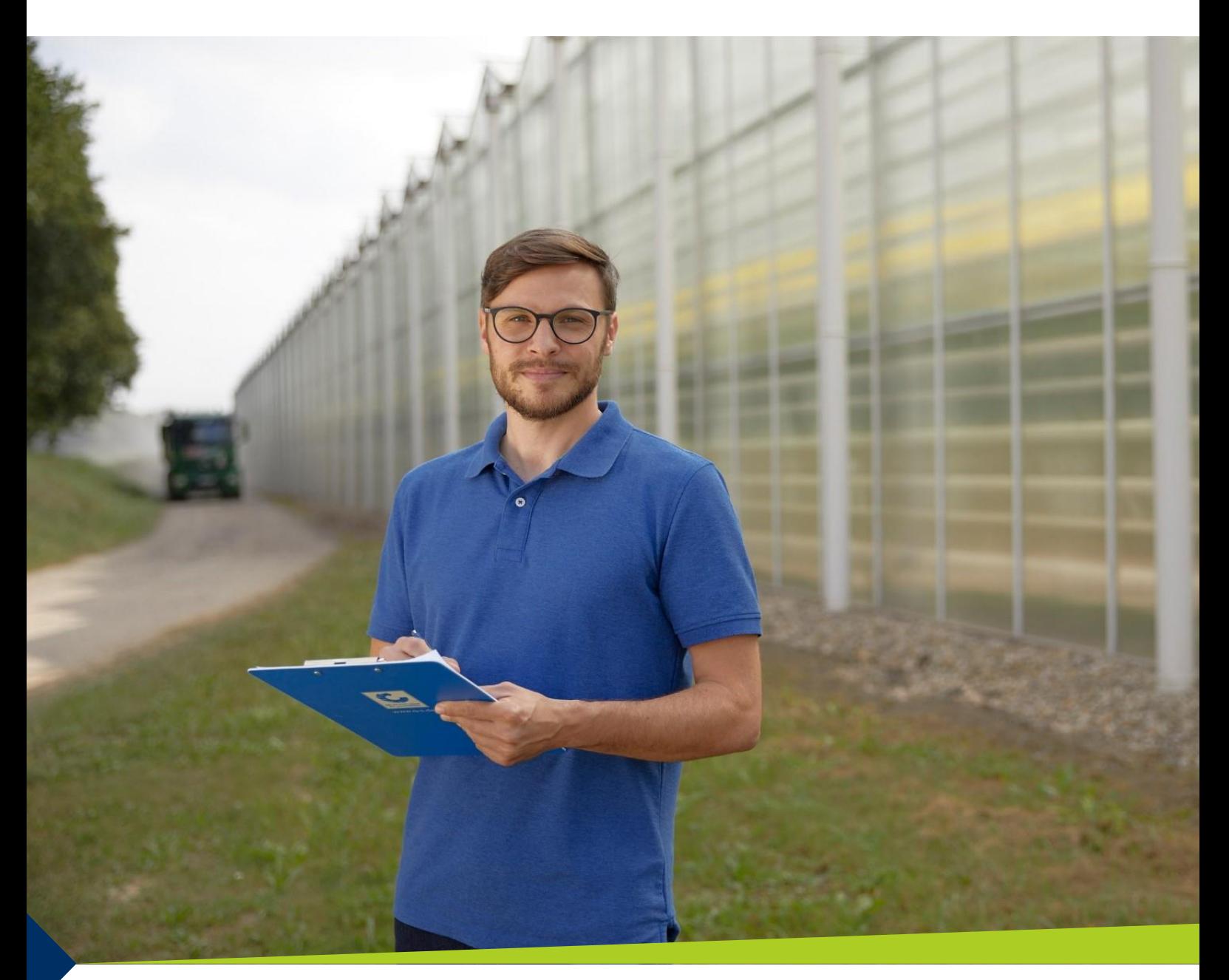

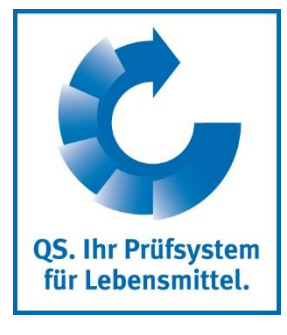

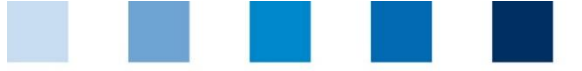

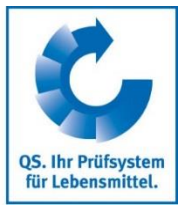

## **List of contents**

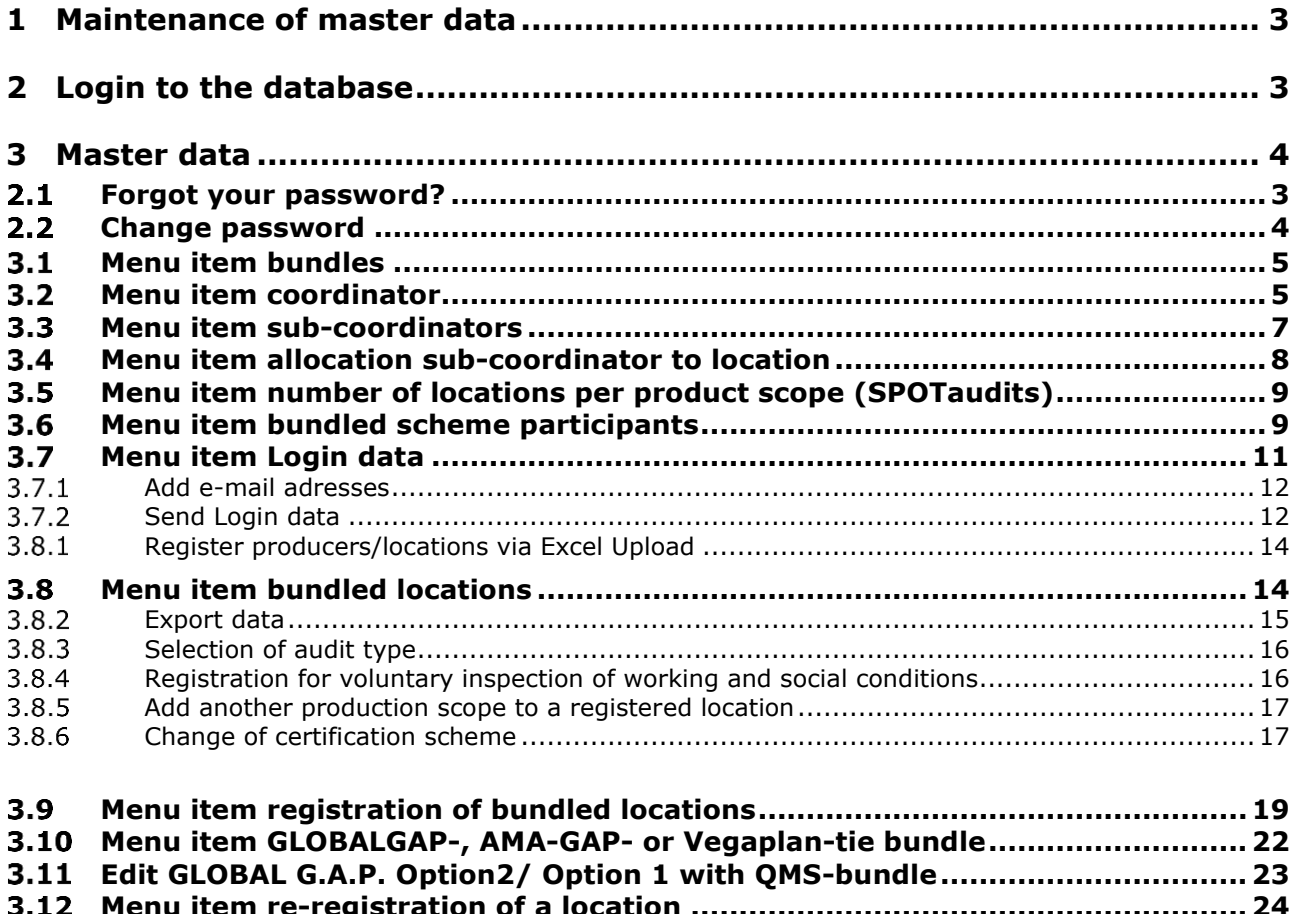

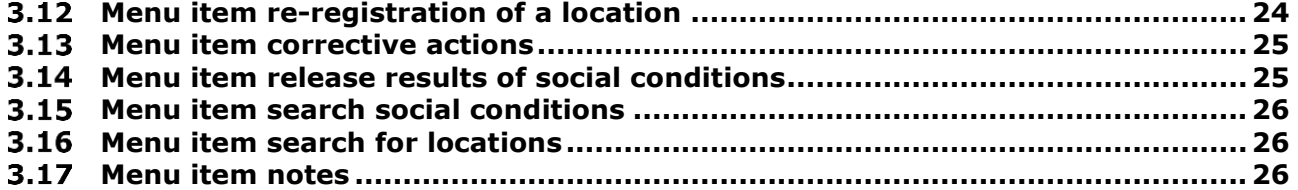

**Explanation of symbols/buttons in the database**

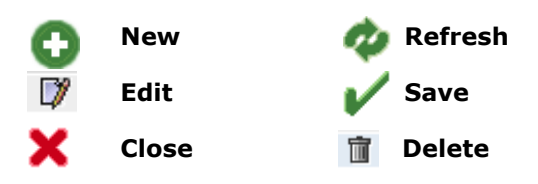

*Note: Please note that you should not use the "back*"-button of your browser. Please note as well that *you should not click on a button before a page was fully loaded. The website´s loading status is displayed by your browser.*

*Note: If you need a placeholder, please enter a percent sign (%) (e.g. when filtering by name, location number, etc.)*

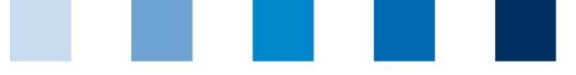

# <span id="page-2-0"></span>**1 Maintenance of master data**

As a coordinator you can:

- **Tale** Register and de-register location (see menu item 3.8- 3.10)
- Set up sub-coordinators (see menu item 3.3)
- **Conduct residue and feed monitoring (see residue or feed monitoring instructions,** respectively)

# <span id="page-2-1"></span>**2 Login to the database**

#### **<https://www.q-s.de/softwareplattform/en/>**

#### **[orm/en/](https://www.q-s.de/softwareplattform/en/)** QS-Database Actively support quality assurance with reliable data management **Database loginCheck eligibility of New to QS** Login **Enter user name**  delivery **(user-ID) and**   $\gg$  Initial registration User name **password** > Scheme Participant Search Password **forgot password user name (user-ID) password**

Enter user name (user-ID) l a l Enter password  $Click \rightarrow Login$ **College** 

## <span id="page-2-2"></span>**Forgot your password?**

**Enter user name (user-ID)** 

A new password will be sent via email to the email-address given for the coordinator´s legal representative.

Video: Forgot Password?

*Note: Click Video: Forgot Password?* to see a Video-Tutorial with this practice.

**Click Forgot password?**

Login

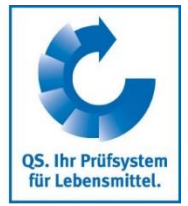

**Database**

**Coordinator/ Sub-coordinator**

**(3.3)**

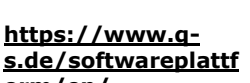

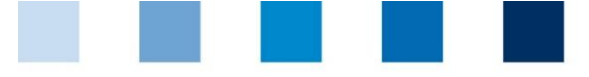

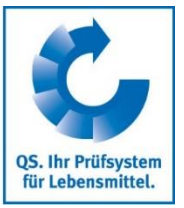

## <span id="page-3-1"></span>**Change password**

For reasons of safety you should immediately change the password assigned to you. It should be changed regularly afterwards.

**Click change password** 

Master Data | Feed Monitoring | Residue Monitoring Fruit, Vegetables, Potatoes | Change password | Log out

<span id="page-3-0"></span>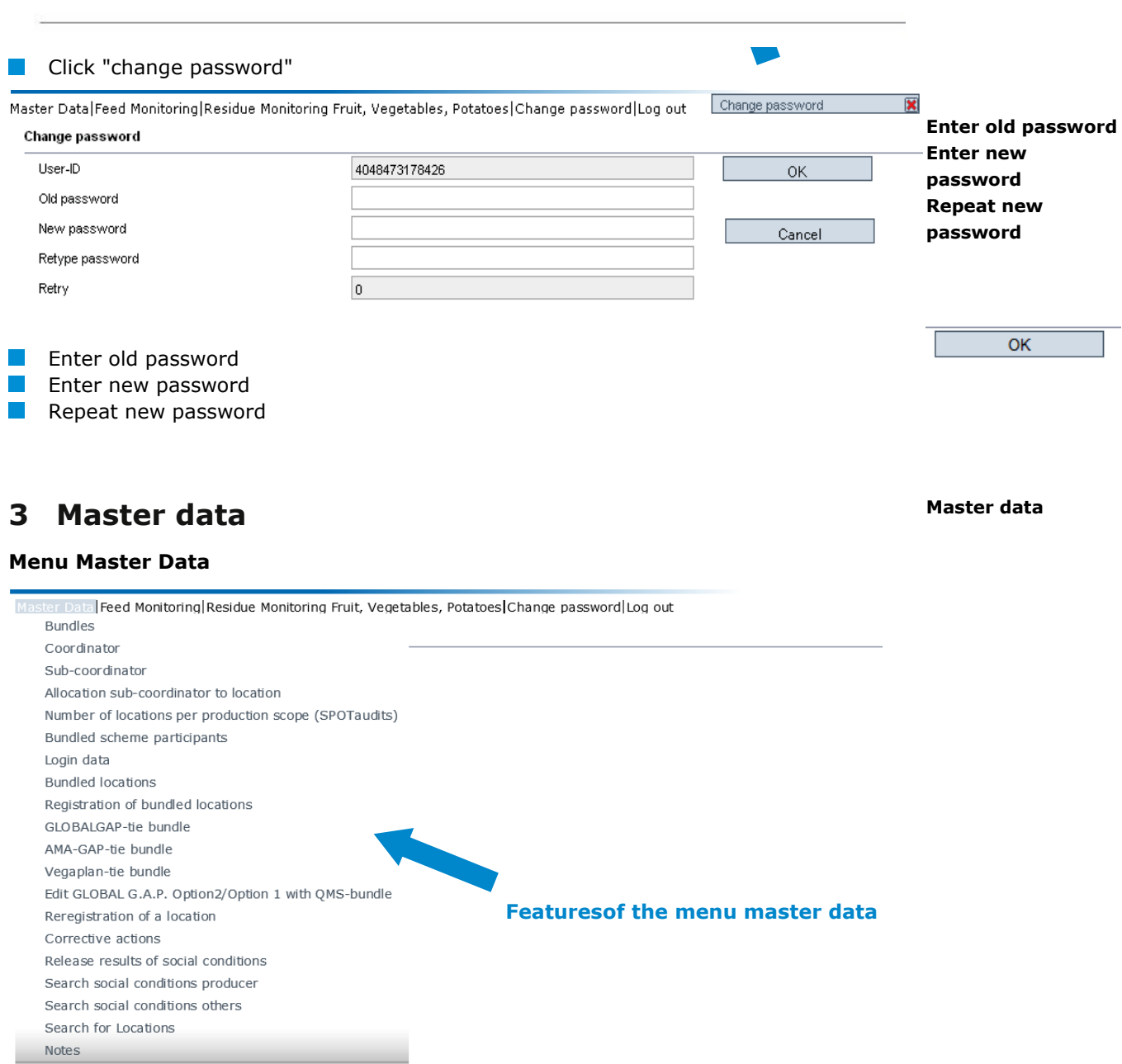

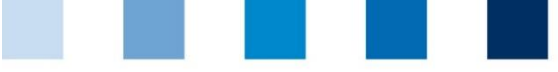

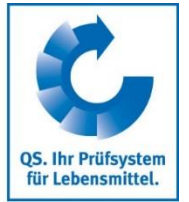

**Bundles**

## <span id="page-4-0"></span>**Menu item bundles**

#### **Overview over bundles**

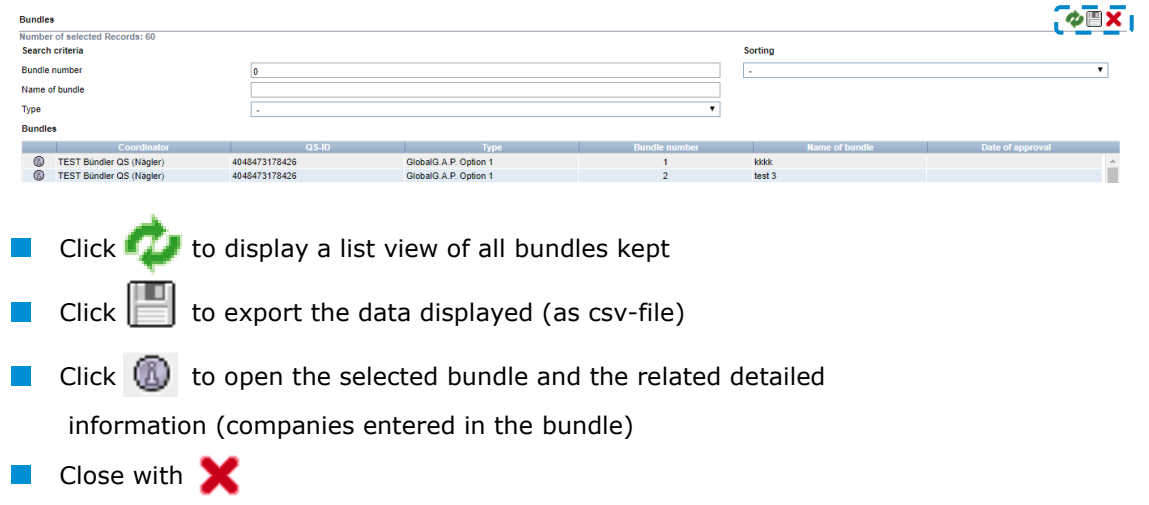

## <span id="page-4-1"></span>**Menu item coordinator**

## **Tab Coordinator**

- **Current business address of the coordinator**
- **Changes must be authorized by QS**

**Please enter all data completely and correctly** since the data will be used for official documents and certificates

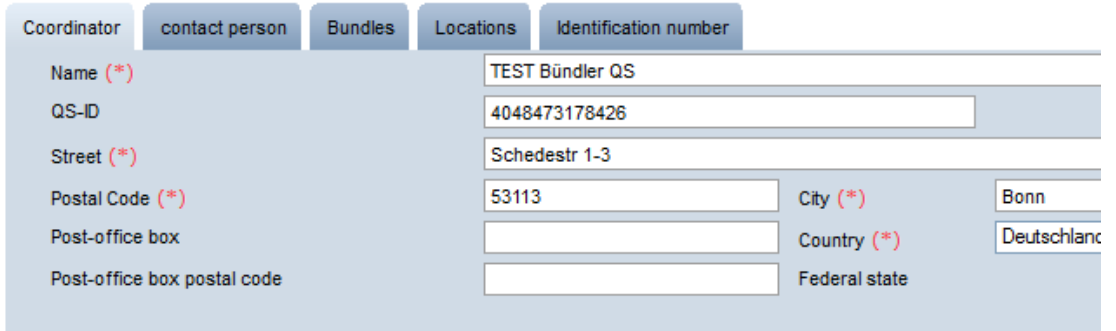

#### **Tab Contact Person**

The coordinator´s contact persons (users) are displayed and maintained here.

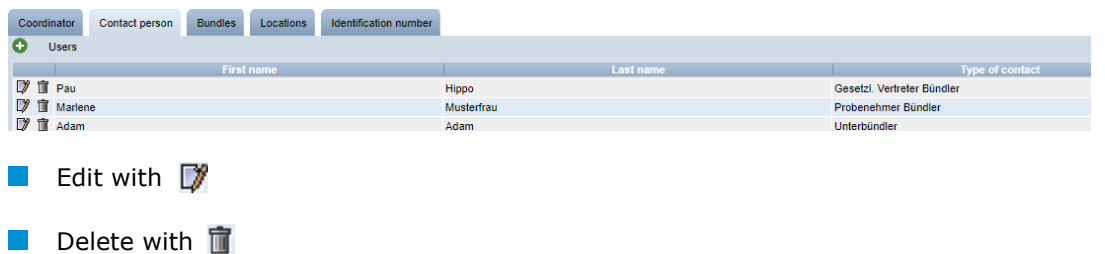

**Coordinator**

#### **Contact Person/ user**

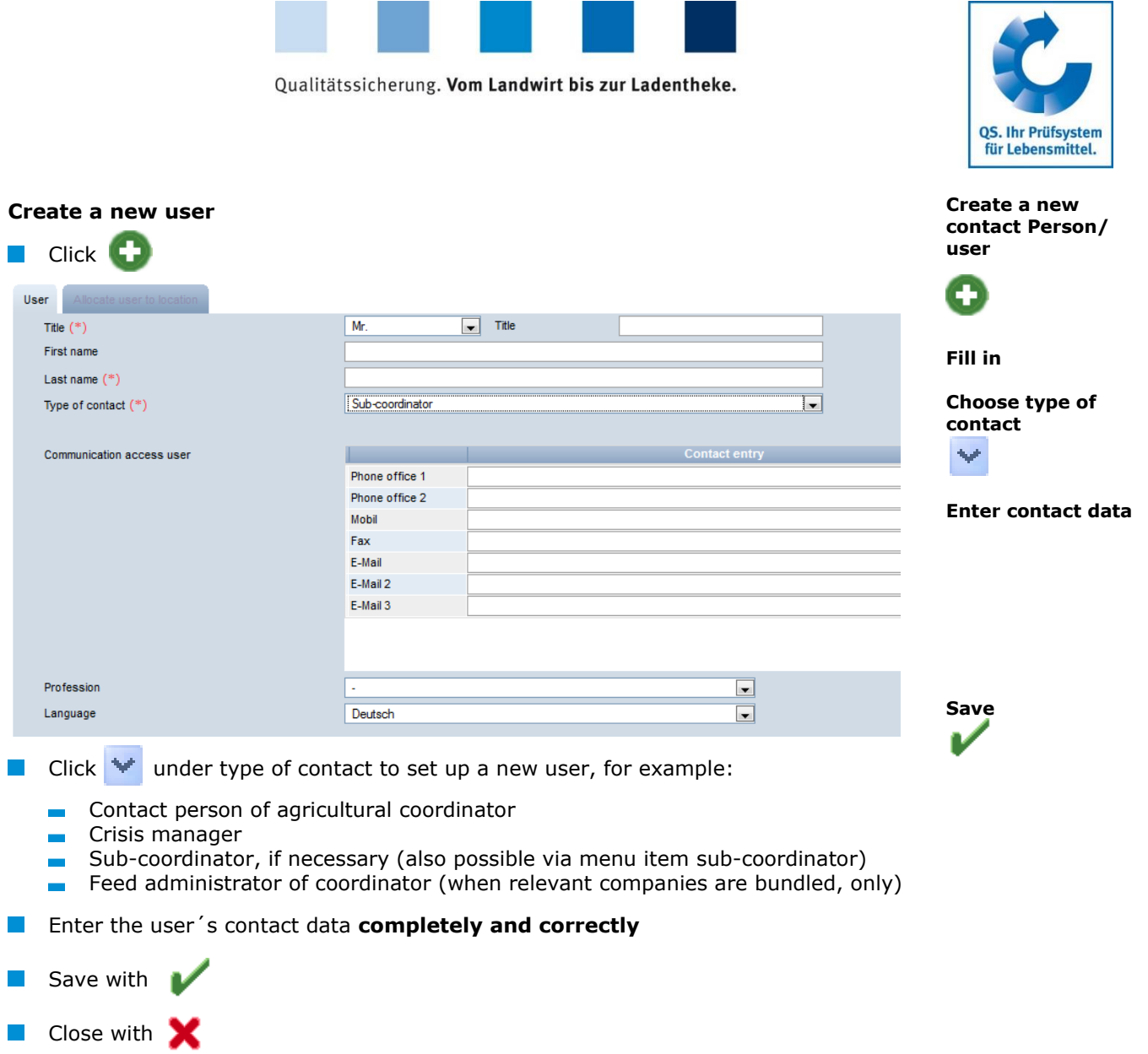

#### **Tab Bundles (see 3.1 menu item Bundles)**

#### **Tab Locations**

You can find all data regarding your own coordinator's location here.

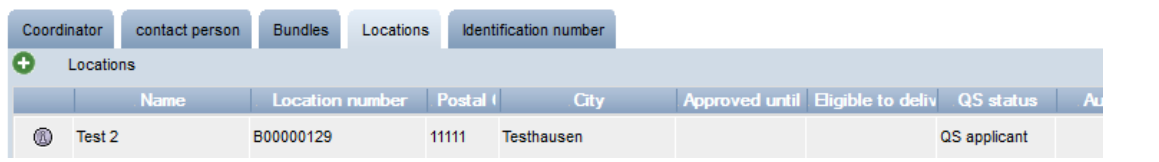

## **Detailed view of the coordinator´s location**

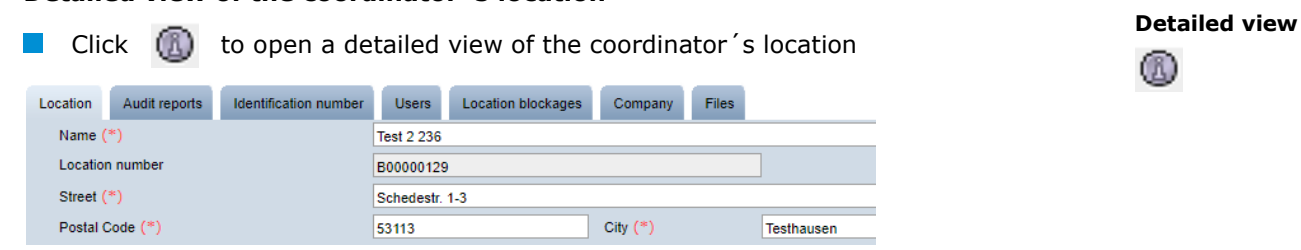

**Locations**

Database Instructions **Master Data Coordinator Agriculture/Production**

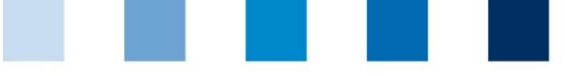

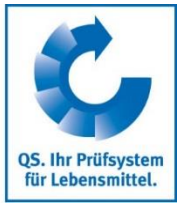

**Tab**

#### **Location**

The coordinator's location data are displayed and maintained here.

#### **Audit reports**

**Audit reports entered for a coordinator's location can be seen here.** 

#### **Identification numbers**

Internal numbers of the coordinator's location can be entered here (optional).

#### **Location blockage**

Blockages regarding a coordinator's location are seen here with reasons and terms.

#### **Company**

**Information of the company are displayed here.** 

#### **Files**

Files can be uploaded here (JPG, TIFF, PNG, BMP and PDF files).

#### **Users**

- $\blacksquare$  The users of the coordinator's location are displayed and maintained here:
	- **Crisis manager**
	- **Contact person/assistant contact of coordinator**

#### **Button deregister/register location**

Deregister location

**The coordinator** s location can be deregistered or registered again here.

#### **Tab identification number**

Internal numbers of a coordinator's location can be entered here (optional).

## <span id="page-6-0"></span>**Menu item sub-coordinators**

As a coordinator you can create and maintain so called sub-coordinators here. However, the **coordinator** is the **contractor** with QS.

**Sub-coordinators** receive their **own database access** and can

- **n** maintain the master data for
	- the new locations assigned by the coordinator
	- the new locations registered by themselves
- $\blacksquare$  if applicable implement the feed and/or residue monitoring

**Identification number**

**Sub-coordinators**

<span id="page-7-0"></span>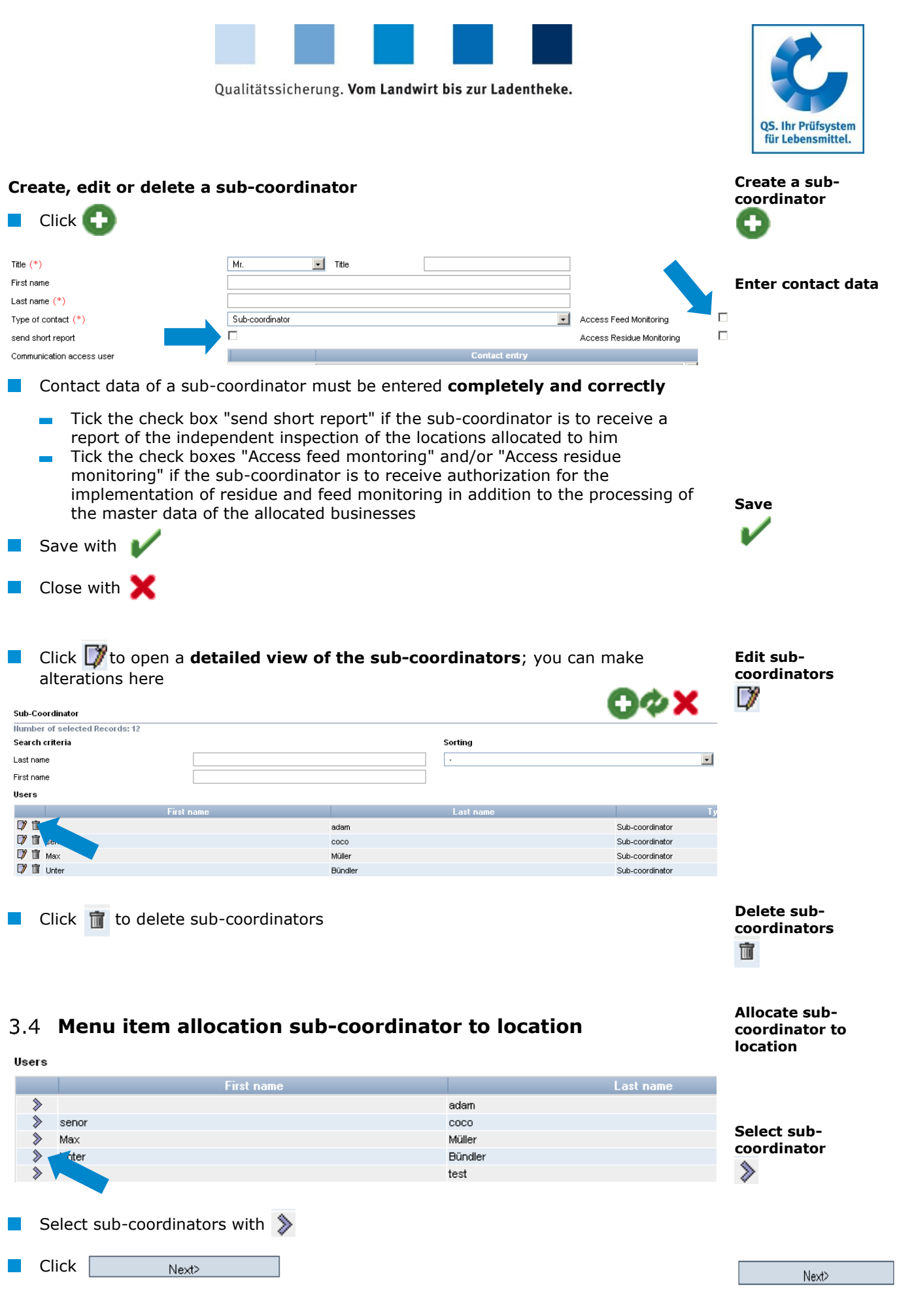

<span id="page-8-0"></span>![](_page_8_Picture_147.jpeg)

<span id="page-8-1"></span> $\mathbb{R}^2$ 

![](_page_9_Picture_190.jpeg)

#### **Detailed data record scheme participants (companies)**

Click  $\Box$  to open a detailed view of the scheme participant (company)

![](_page_9_Picture_191.jpeg)

#### **Scheme participant**

 $\blacksquare$  The company's master data are displayed and maintained here.

#### **Contact person**

- $\blacksquare$  The contact persons of the business (company) are displayed and maintained here, for example:
	- Contact person of scheme participant
	- **Legal representative of scheme participant**
	- **Crisis manager**

#### **Identification number**

Internal numbers for the company can be entered here (optional).

#### **Locations**

 $\blacksquare$  The company's locations are displayed and maintained here.

- Edit location (see **[3.8](#page-13-1) [Menu item bundled locations](#page-13-1)**)
- If an additional location for the company is to be registered, click

![](_page_9_Picture_192.jpeg)

![](_page_9_Picture_193.jpeg)

- Click Select certification scheme  $\ge$ <br>Click  $\frac{N\text{ext}}{N\text{ext}}$
- $\Box$  Click  $\Box$

**Register an additional location for a company**

![](_page_9_Picture_22.jpeg)

Ð

**Choose certification scheme**

 $Next$ 

**Detailed data**

- 7

![](_page_10_Picture_0.jpeg)

![](_page_10_Picture_2.jpeg)

Page 11 of 26

*Note: Certification scheme=GLOBALGAP* → *enter GGN of the company. Please note that the bundles must not be mixed. Therefore, only companies with Option 2 (or Option 1 Multisite with QMS, if the certificate holder corresponds to this certification system) can be registered* 

![](_page_10_Picture_175.jpeg)

#### **Tab Sampling request (only for residue monitoring)**

Details on sampling requests , e.g. sampling terms, can be found here.

<span id="page-10-0"></span>![](_page_10_Picture_176.jpeg)

Database Instructions **Master Data Coordinator Agriculture/Production**

![](_page_11_Figure_0.jpeg)

![](_page_11_Picture_2.jpeg)

### <span id="page-11-0"></span>**Add e-mail adresses**

For sending by e-mail, you store a valid e-mail address with the legal representative of the bundled company. You can use the export/upload function (Excel) to do this easily for bundled scheme participants.

![](_page_11_Picture_136.jpeg)

<span id="page-11-1"></span>Click **PDF** (englisch) **to creat a letter** in english or to create a letter in german

![](_page_12_Picture_0.jpeg)

![](_page_12_Picture_2.jpeg)

The farmer/producer receives the login data via e-mail or letter

TEST Bündler QS (Peschina und andere), Adenaueralle 113, 53113 Bonn

Test7 z.Hd. Mr. bjkdw nsjk blaweg 4 53113 Bonn

Bonn, 11.09.2019

### Access to your stored data in the QS scheme

Dear Mr. nsjk,

In order for you to be able to view and check your own data in the future, we have created the possibility for you to view your data...

Via the internet address https://www.q-s.de/softwareplattform you can dial into the software platform with the help of your username and password.

Please note the upper and lower case of the password!

User-ID: 4048473178471 Password: k47xZ404l!Bj!5AH

The password is valid until 11.03.2020.

Note:

When logging in for the first time, you will be prompted to re-assign a password yourself.

Sincerely, Prof. Dr. Gottlieb Schlichtkrul-Weidenpesch

TEST Bündler QS (Peschina und andere) Adenaueralle 113 53113 Bonn

The farmer/producer can access the data base with the new login data **<https://www.q-s.de/softwareplattform/en/>**

When the first log-in takes place, the farmer/producer muss define a new  $\sim$ password

![](_page_12_Picture_127.jpeg)

![](_page_13_Picture_174.jpeg)

![](_page_13_Picture_2.jpeg)

**Bundled locations** 

**Afterwards the farmer/producer has access to his/her data.** 

![](_page_13_Picture_4.jpeg)

Password was changed

- $\blacksquare$  New access data must be sent if the farmer/producer changes the coordinator and if the producer is de-registered and then registered again by the same coordinator. In these cases, the previous data will not be valid anymore.
- $\blacksquare$  The password is valid for 6 months. If the farmer / producer has not used it during this time, the coordinator must generate a new password.

**Interface:** 

Further information regarding the distribution of the login data using the interface can be found in our website at **[https://www.q-s.de/qs-scheme/interfaces](https://www.q-s.de/qs-scheme/interfaces-facilitate-data-transfer.html)[facilitate-data-transfer.html](https://www.q-s.de/qs-scheme/interfaces-facilitate-data-transfer.html)**

## <span id="page-13-1"></span>**Menu item bundled locations**

Locations bundled by you can be found here.

Before clicking **the narrow your search results if necessary by using filtering** options, e.g. productions scope(s), location numbers, name

<span id="page-13-0"></span>![](_page_13_Picture_175.jpeg)

![](_page_14_Picture_0.jpeg)

![](_page_14_Picture_2.jpeg)

Save with

*Note: A detailed description and an Excel template (.csv-Template Upload New Registrations) can be found on our supporting area:* **<https://www.q-s.de/qs-scheme/database-instructions.html>**

#### <span id="page-14-0"></span>**Export data**

**Export data**

**Save**

You can export and process data in excel format.

**In order to export all locations, you must not** click **the beforehand.** 

![](_page_14_Picture_174.jpeg)

![](_page_14_Picture_175.jpeg)

#### **Location**

The location data of bundled companies are displayed and maintained here.

#### **Location information (only for locations with fruit, vegetables, potatoes)**

**Certified crops and the size of area they raised can be found here.** 

#### **Bundle**

 $\blacksquare$  Main information about the bundle are displayed here.

#### **Audit reports**

**Audit reports entered for the location can be viewed here.** 

#### **Identification number**

A location's internal numbers can be entered here (optional).

#### **Users**

- A location's (premise) users are displayed and maintained here:
	- **Crisis managers**

![](_page_15_Picture_0.jpeg)

![](_page_15_Picture_2.jpeg)

- Contact person of location
- Deputy of the location's contact person

#### **Location blockages**

**BI** Blockages of location are shown here with constraint, cut-off date and information.

#### **Company**

 $\blacksquare$  The allocation of the location (premise) to the company (scheme participant) can be viewed here.

#### **Sampling request (only for residue monitoring)**

**All information regarding sampling requests, i.e. sampling term, can be found here.** 

#### **Files**

Files can be uploaded here (JPG, TIFF, PNG, BMP and PDF files).  $\mathcal{L}^{\mathcal{A}}$ 

![](_page_15_Figure_13.jpeg)

#### <span id="page-15-1"></span><span id="page-15-0"></span>**Selection of audit type (only for locations with livestock) Audit type (livestock)** Tab Location  $\odot$ unannounced reg. audits  $\odot$ add. unannounced spotaudits  $\blacksquare$  To select or change the audit type, select audit type and save with  $\blacksquare$ for details, see "Short Database Instructions Selection of type of unannounced audits") **Voluntary Registration for voluntary inspection of working and social conditions inspection of (only for locations with fruit, vegetables, potatoes) working and social conditions (fruit,**   $\blacksquare$  Tab Location **vegetables, potatoes)** Social cond, requested  $\Box$ **Familiy business Register one location Click social cond. requested or Family business** If you want to register several locations for voluntary inspection of working and social **Register several**  conditions: **locations**Menu item bundled locations **Tall** Export Download locations in Excel Export Set x in the column social conditions of the Excel file Y 7 Social cond. Date las  $\overline{\textbf{ot}}$  $\overline{\mathbf{x}}$ 20.04.20

![](_page_16_Picture_0.jpeg)

![](_page_16_Picture_2.jpeg)

#### <span id="page-16-0"></span>Save as .xls **Tale** Import into the database by using Import (audit type/social cond.) Import (audit type/social cond.) *Note: For family businesses, an upload is not possible. They need to be marked individually.* **Add another Add another production scope to a registered location production scope**  $\blacksquare$  Tab Company **Tab Company** Identification number Location Audit reports **Location blockages Users** Company Files Locations **Location Production scope** Scheme participant 276000000000009  $\mathbb{Z}$ 1002 4048473800747 **Open location** Open detailed view of the location with  $\Box$ ® **Tab Locations Tab Location** Scheme participant Contact person **Identification number** Locations Sampling requests Ō Locations Location <u>uction</u> sco Scheme participant  $\mathbb{Z}$ 111112222233333 1004 4048473800747 **®** 276000000000009 1002 4048473800747 **Add location with**   $\circledR$ 276000000000010 2008 4048473800747 Œ Add location with Location **Enter location number** Name  $(*)$ Location numb Street  $(*)$ Postal Code (\*) City  $(*)$ Post-office box e Country  $(*)$ **Deutechland** Post-office box postal code Federal state  $(*)$  $\overline{\mathbf{v}}$  $\widehat{\bullet}$ unannounced reg. audits  $\widehat{\bigcirc}$ add. unannounced spotaudits Approved until **Enter production**  Location Plan  $\land$ **scope**  $\overline{\phantom{a}}$ (301) broiler breeder farming Production scope (\*)  $\overline{\mathbf{v}}$ Cerfication body  $(*)$ s Enter **location number** of the location to which a production scope shall be added Enter **production scope**  $\mathbb{R}^2$ Save with . All other data will be added automatically. **I Save Change of certification scheme Change of certification**  *Note: A change of the certification scheme is not possible, if there is a certificate*  **scheme** *extension or an open K.O. at the location.* **Change from QS to a recognized standard Change from QS to**

<span id="page-16-1"></span>Click Edit certification scheme

Edit certification scheme

**a recognized standard**

![](_page_17_Picture_154.jpeg)

![](_page_17_Picture_2.jpeg)

![](_page_17_Picture_155.jpeg)

#### **Change from a recognized standard to QS**

Click Edit certification scheme Display certification scheme **The State** Choose certification scheme (QS or QS-GAP)  $\Box$ 

Display certification body Choose certification body  $\searrow$ I.

> Database Instructions **Master Data Coordinator Agriculture/Production**

**Change from a recognized standard to QS/ QS GAP**Edit certification scheme

![](_page_18_Picture_173.jpeg)

*Note: The QS certification body can now access the location data has to enter and release an audit for the location within eight weeks. During this time, the location retains its eligibility to deliver (unless the certificate run-time of the previous certification scheme ends earlier). If no audit is released with in the eight weeks, the previous state is restored.*

## <span id="page-18-0"></span>**Menu item registration of bundled locations**

You can register a new location here in three steps.

#### **Step 1: Entry of the company data**

![](_page_18_Picture_174.jpeg)

![](_page_18_Picture_175.jpeg)

- **Please enter company data completely and correctly** since they are used for official documents and certificates.
	- Field QS-ID (**QS-Identification number**): Do not enter anything here, the **Contract** system will allocate a QS-ID

Next>  $\Box$  Click  $\Box$ 

*Note: In order to register an GLOBALGAP Option 1 Multisite with QMS or Option 2 certified producer group that wants to participate in the QS scheme, the certificate holder has to be registered as regular scheme participant. In addition, the first* 

**Registration of bundled locations**

**Entry of the company data**

![](_page_19_Picture_0.jpeg)

![](_page_19_Picture_2.jpeg)

*producer/ location has to be registered. Accordingly enter company data of the certificate holder at step 1.*

#### **Step 2: Entry of the legal agent data**

#### **Entry of the legal agent data**

#### **Entry of the legal agent data**

![](_page_19_Picture_161.jpeg)

![](_page_19_Picture_162.jpeg)

 $\boxed{\text{as}}$ 

Preselected: QS

Г

certification scheme

If locations are certified to a standard recognized by QS, you have to change the certification scheme: click the file symbol, choose certification scheme, enter

**Choose certification scheme** 

certification number and validity period of the certificate if required.

<del>. . . .</del>

![](_page_20_Picture_297.jpeg)

![](_page_20_Picture_2.jpeg)

### **Step 4: Entry of location data**

Enter the company´s location data, choose productions scope and certification body

**Enter the company´s location data**

![](_page_20_Picture_298.jpeg)

*Note: GLOBALGAP: enter location data of the company at step 4.*

 $\blacksquare$  Click  $\blacksquare$  $Next$ 

#### **Location is registered**

![](_page_20_Picture_299.jpeg)

<sup>1</sup> *Note: If you want the QS-audit to be recognized by an external scheme owner with whom there is a recognition agreement (only then will this option show up), click this. (Note: ONLY FOR RECOGNIZED STANDARDS: the "ZZZ-certification body"of your certification scheme is already pre-selected under "certification body")*

# <span id="page-21-0"></span>**Menu item GLOBALGAP-, AMA-GAP- or Vegaplan-tie bundle**

## **(applies only to producers with GLOPALGAP, AMA-GAP- or Vegaplan- certificate who want to deliver into the QS-scheme)**

If you as a coordinator supervise GLOPALGAP/ AMA-GAP- or Vegaplan- companies which you would like to register for the QS-scheme, please proceed as follows:

![](_page_21_Picture_133.jpeg)

### **Bundle is created**

**Inform QS since the authorization is always conducted by QS**

![](_page_21_Picture_8.jpeg)

Qualitätssicherung. Vom Landwirt bis zur Ladentheke.

![](_page_21_Picture_9.jpeg)

**GLOBALGAP/ AMA-GAP-/ Vegaplantie bundle**

![](_page_22_Picture_120.jpeg)

![](_page_22_Picture_2.jpeg)

<span id="page-22-0"></span>![](_page_22_Picture_121.jpeg)

Every bundle only hast to be initially released. Locations/producers that are later assigned to a released bundle are immediately eligible to deliver.

![](_page_23_Figure_0.jpeg)

![](_page_23_Picture_2.jpeg)

**Re-registration of de-registered locations**

## <span id="page-23-0"></span>**Menu item re-registration of a location**

#### **Re-registration of de-registered locations**

Locations which have been bundled by you or another coordinator before must not be registered anew but must be re-registered. Locations which have been de-registered can be re-registered here. ×

![](_page_23_Picture_132.jpeg)

**Company is registered and can be called up under** "**bundled locations**"

![](_page_24_Picture_165.jpeg)

![](_page_24_Picture_2.jpeg)

## <span id="page-24-0"></span>**Menu item corrective actions**

An overview of all nonconformities and all corrective actions that were agreed upon during the audits of your bundled locations can be viewed here.

### **Overview corrective actions**

![](_page_24_Picture_166.jpeg)

**Set filter with %** 

## <span id="page-24-1"></span>**Menu item release results of social conditions**

#### **(only for locations with fruit, vegetables, potatoes)**

Results of the voluntary inspection of working and social conditions can be released by the coordinators for inspection by other scheme participants after previous agreement by the producer.

![](_page_24_Picture_10.jpeg)

**Master Data Coordinator Agriculture/Production**

**Corrective actions**

**Release of the results social conditions**

![](_page_25_Picture_0.jpeg)

## <span id="page-25-0"></span>**Menu item search social conditions**

**(only for locations with fruit, vegetables, potatoes)**

Here you can search by location numbers or QS-IDs (producers and others) or name / address (others) for locations which are registered for voluntary inspection of working and social conditions. You can also view the overall result of the inspection (% social cond.)

![](_page_25_Figure_5.jpeg)

![](_page_25_Picture_151.jpeg)

## <span id="page-25-1"></span>**Menu item search for locations**

Here you can search by a location number for one or several approved locations. The location´s address, production scope and reasons for blocking, if applicable, will be displayed.

![](_page_25_Picture_152.jpeg)

## <span id="page-25-2"></span>**Menu item notes**

In specific hazardous situations, i.e. during crises, blocked scheme participants can be displayed for you immediately upon log-in to the QS-database under the menu item "master data/notes" The notification is provided by QS within the system.

![](_page_25_Picture_14.jpeg)

**Search social conditions**

**Internal search for** 

**locations**

**Notes**